Badan Kepegawaian dan Pengembangan Sumber Daya Manusia Kabupaten Madiun

# Buku Panduan Layanan e-Pegawai (PNS) dan Layanan e-PPPK (P3K)

Aplikasi Sistem Informasi Manajemen Kepegawaian (SIMPEG)

Badan Kepegawaian dan Pengembangan Sumber Daya Manusia Kabupaten Madiun Jl. Alun-alun Timur No. 1 Mejayan 63153 Telp. (0351) 3890558 Fax. 3890559

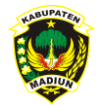

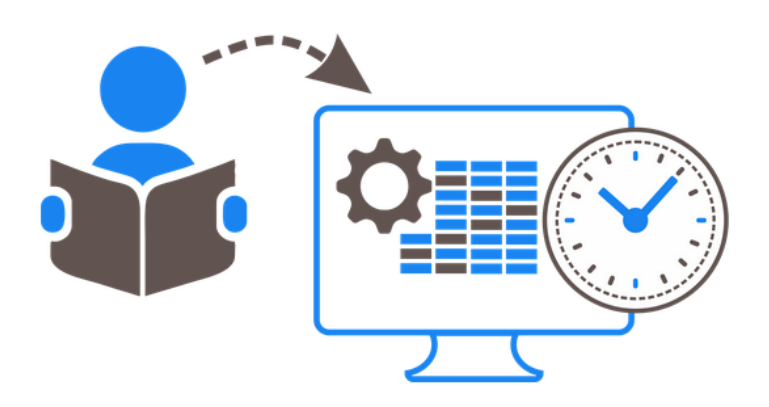

## Buku Panduan e-Pegawai dan e-PPPK

Aplikasi Sistem Informasi Manajemen Kepegawaian (SIMPEG)

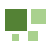

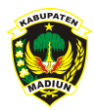

### **DAFTAR ISI**

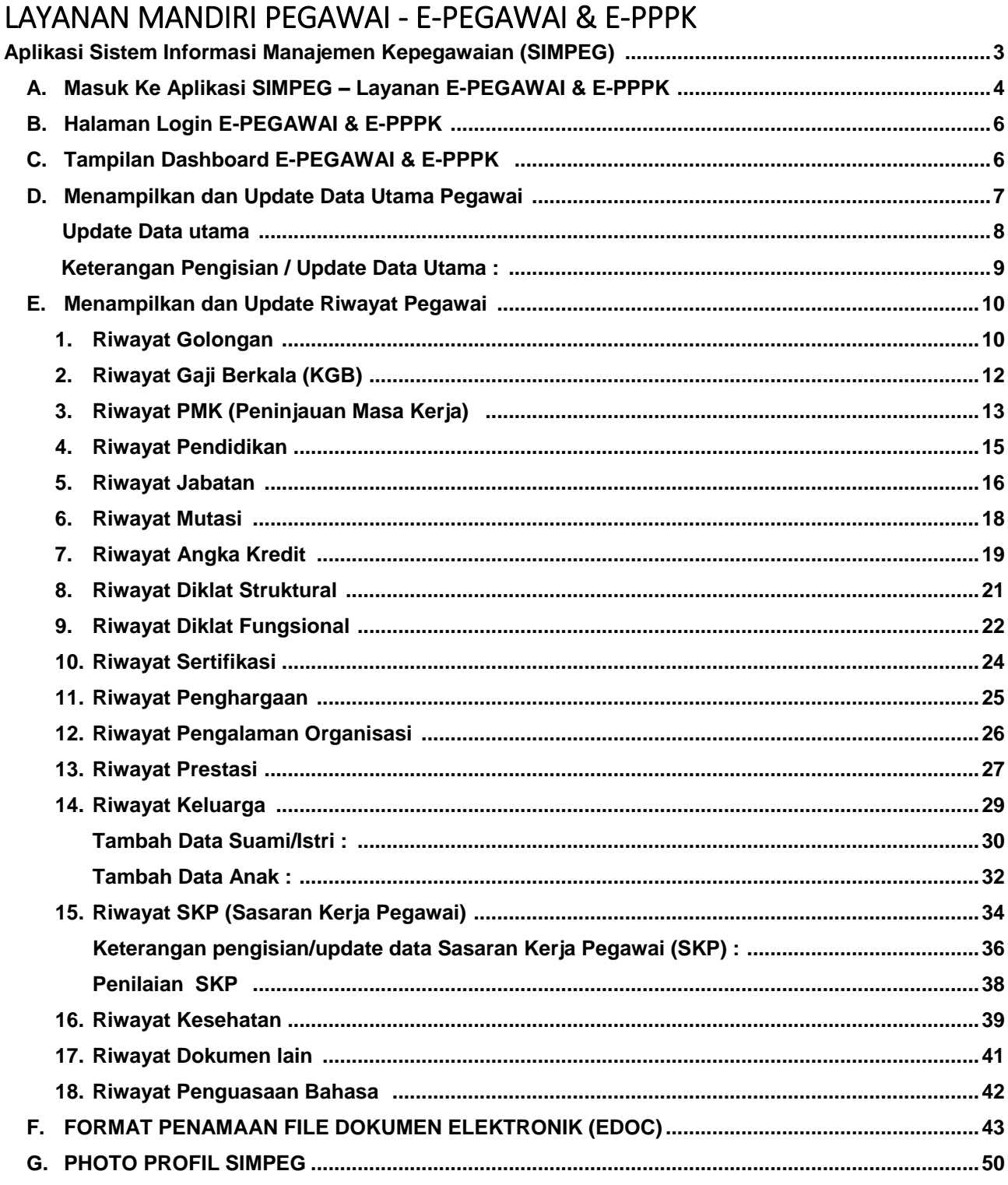

**TE** 

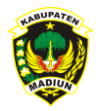

## Aplikasi Sistem Informasi Manajemen Kepegawaian (SIMPEG)

Berdasarkan Peraturan Bupati Madiun Nomor 5 Tahun 2019 Tentang Sistem Informasi Manajemen Kepegawaian di Lingkup Pemerintah kabupaten Madiun, yang selanjutnya disingkat SIMPEG adalah sistem berbasis komputer yang menghasilkan, menyimpan, mengelola, mengirim dan/atau menerima data dan informasi Kepegawaian secara online yang akurat, akuntable dan tepat waktu sebagai upaya pelaksanaan manajemen Kepegawaian .

e-PEGAWAI dan e-PPPK merupakan layanan mandiri pegawai, yaitu setiap Pegawai ASN mempunyai kewajiban melakukan input data masing masing melalui aplikasi e-PEGAWAI/e\_PPPK apabila terjadi perubahan data Kepegawaian beserta dokumen pendukung dalam bentuk scan dokumen asli.

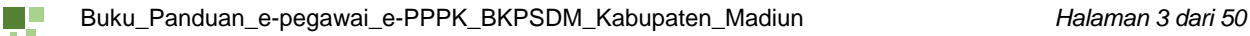

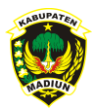

## LAYANAN MANDIRI PEGAWAI (E-PEGAWAI & E-PPPK)

- A. Masuk Ke Aplikasi SIMPEG Layanan E-PEGAWAI / E-PPPK
	- 1. Jalankan aplikasi browser Anda

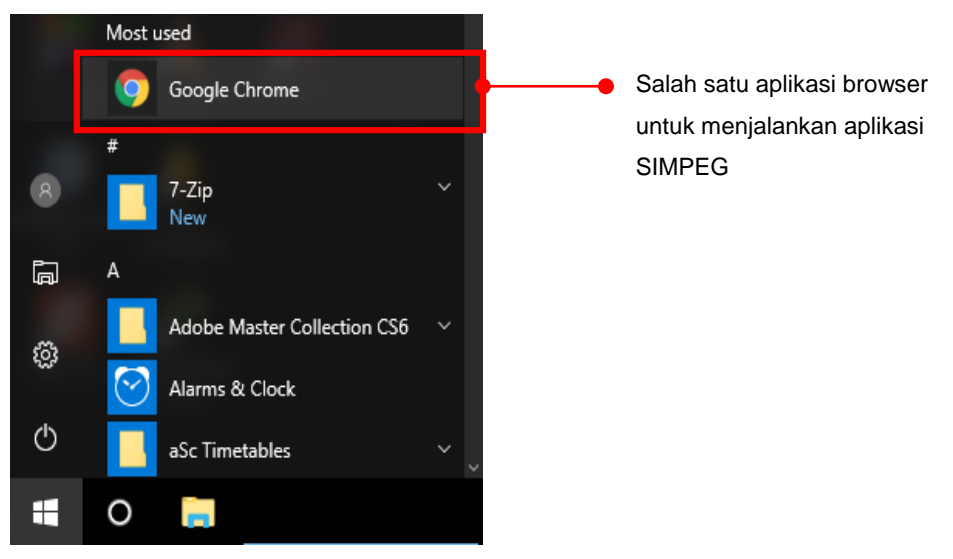

2. Pada address bar ketik URL : *https://simpeg.madiunkab.go.id* dan tekan tombol enter. Kemudian akan tampil halaman utama

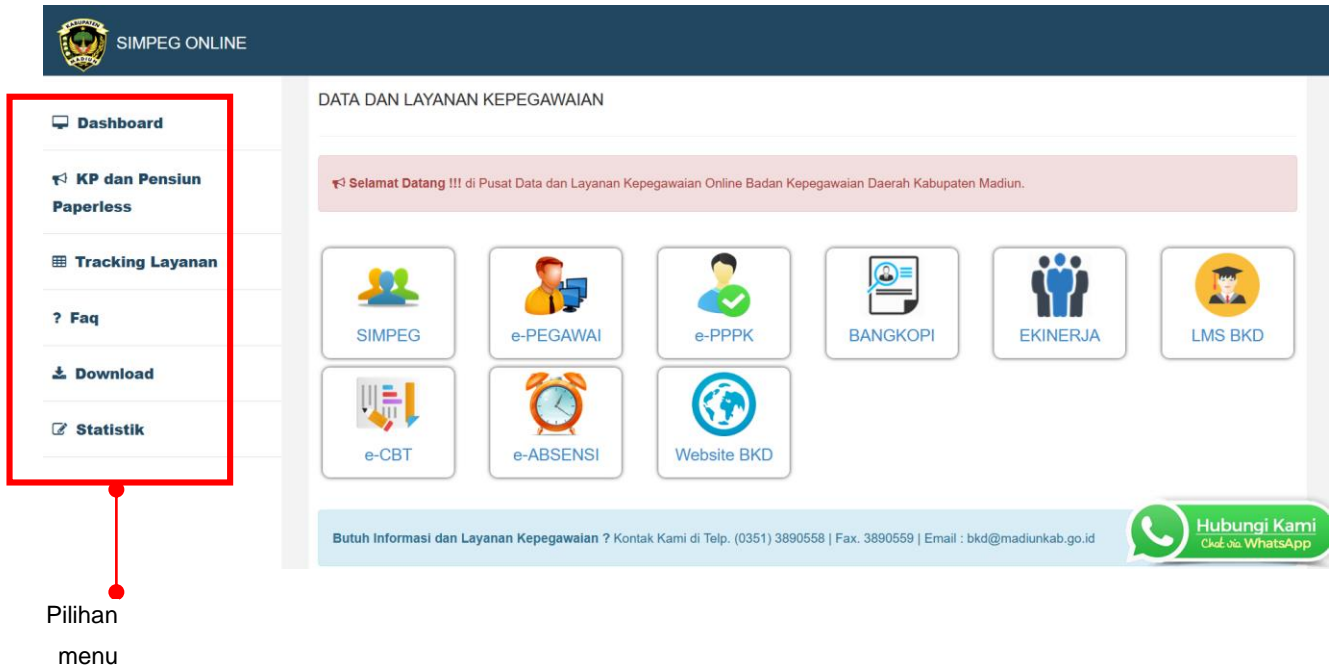

n li

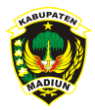

Pilihan Menu :

 $-$  Dashboard  $\Box$  Dashboard

Untuk menampilkan menu layanan Kepegawaian BKPSDM.

- KP dan Pensiun Paperless <>>
KP dan Pensiun Paperless

Berisi contoh penamaan file *(softcopy)* dari kelengkapan dokumen Elektronik Penetapan KP dan Paperless Kelengkapan Dokumen Elektronik Penetapan Pensiun Paperless berdasarkan cek list kelengkapan dari BKN, yang dapat di unduh.

Layanan Kepegawaian

Pada layanan ini pengguna dapat melakukan *tracking* layanan dengan memasukkan nomor layanan yang telah didapat ketika mengajukan layanan di BKPSDM.

- Statistik ■ Statistik

Menampilkan statistik data Kepegawaian dalam bentuk grafik, yang meliputi Jumlah Pegawai Berdasarkan Pangkat, Jumlah Pegawai Berdasarkan Tingkat Pendidikan, Jumlah Pegawai Berdasarkan Status Kepegawaian , dan Jumlah Pegawai Berdasarkan Jenis Kelamin.

#### 3. Untuk masuk ke layanan E-PEGAWAI / E-PPPK

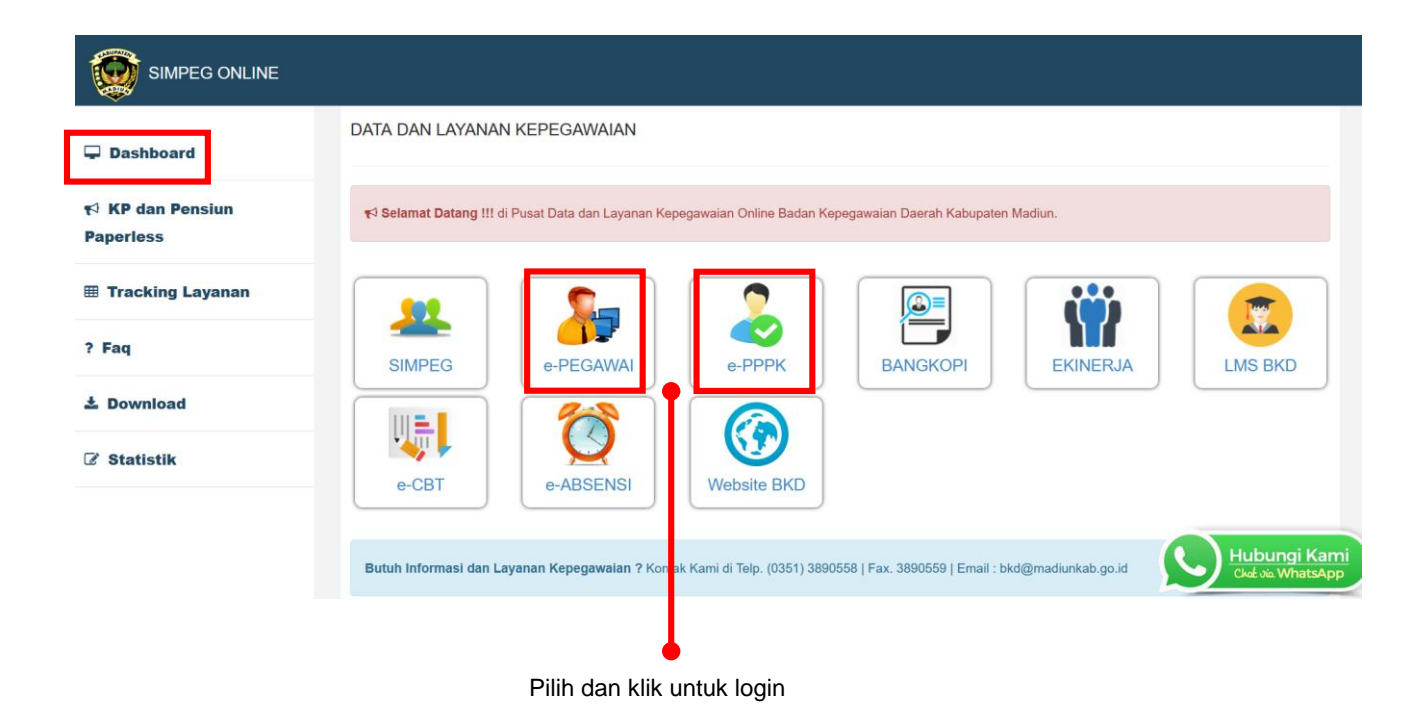

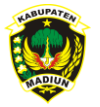

#### B. Halaman Login E-PEGAWAI **/ E-PPPK**

Untuk mengakses halaman E-PEGAWAI / E-PPPK, diharuskan *Log in* terlebih dahulu dengan menggunakan *Username* dan *Password* yang sudah ditentukan oleh Administrator BKPSDM .

Apabila *Username* dan *Password* yang di-*input* ternyata salah, proses akan diulang sampai *Username* dan *Password* benar. Apabila lupa *Password* maka bisa menggunakan tombol "Lupa Password" untuk melakukan *reset password* dan selanjutnya mengganti dengan *Password* yang baru.

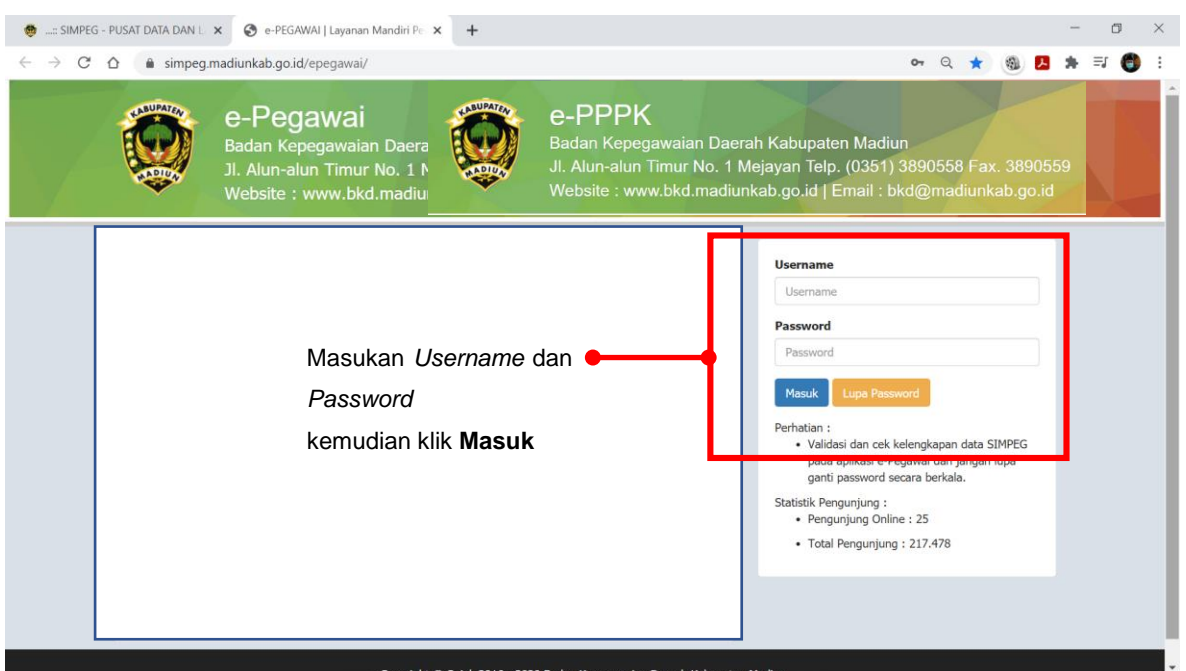

C. Tampilan Dashboard E-PEGAWAI **/ E-PPPK**

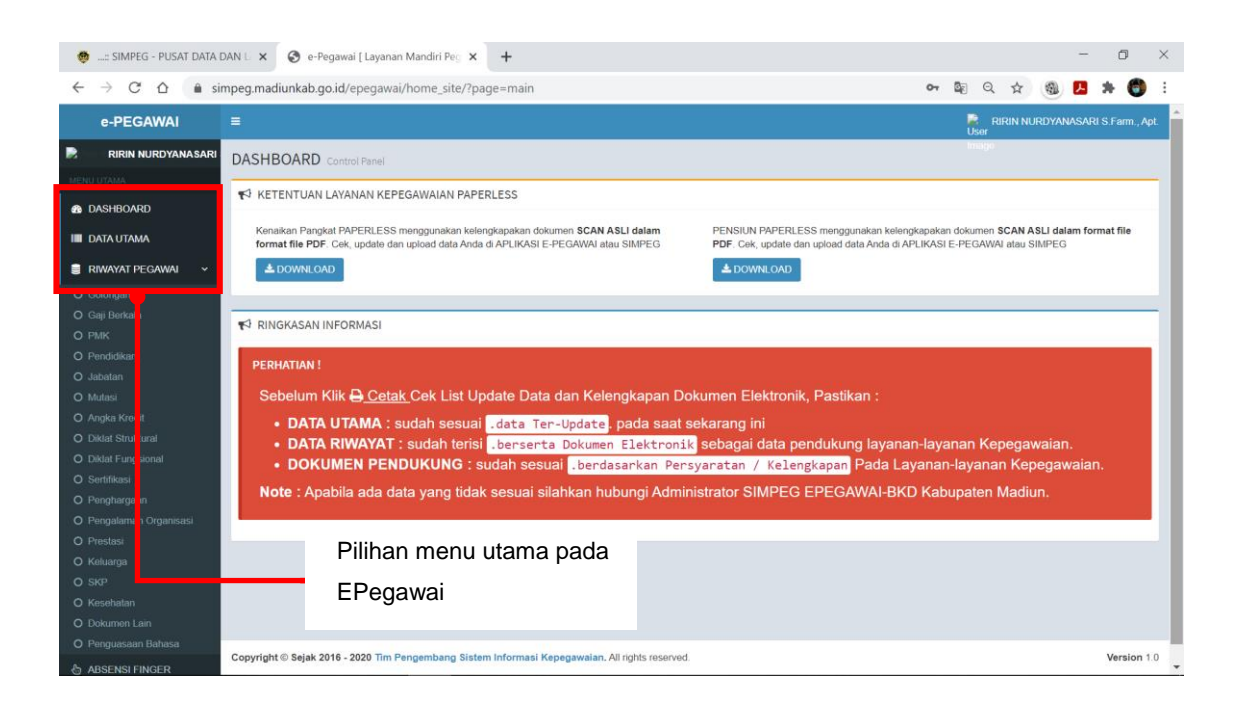

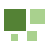

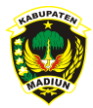

Keterangan:

1. Dashboard

Berisi menu untuk menampilkan halaman awal dan informasi Kepegawaian

2. Data Utama

Menampilkan Data Utama dari Pegawai

3. Riwayat Pegawai Menampilakan Data Riwayat dari Pegawai

#### D. Menampilkan dan Update Data Utama Pegawai

1. Pada dashboard klik menu Data Utama

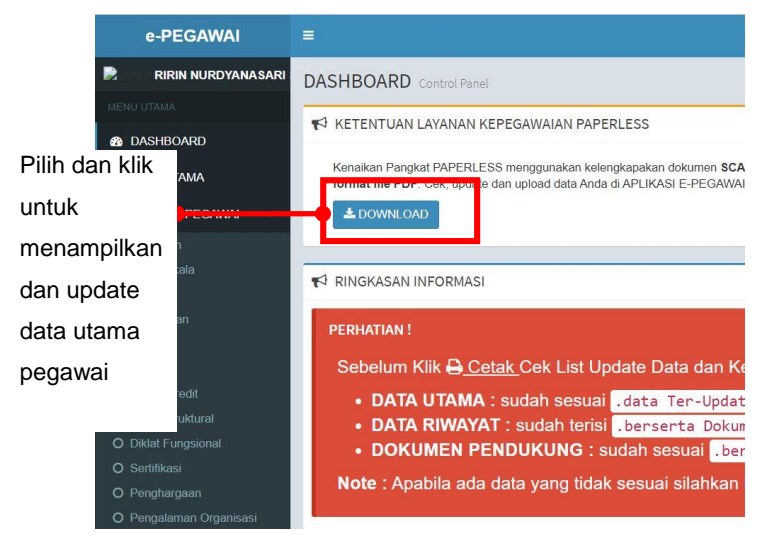

2. Setelah dipilih Data Utama Pegawai ditampilkan seperti gambar dibawah ini,

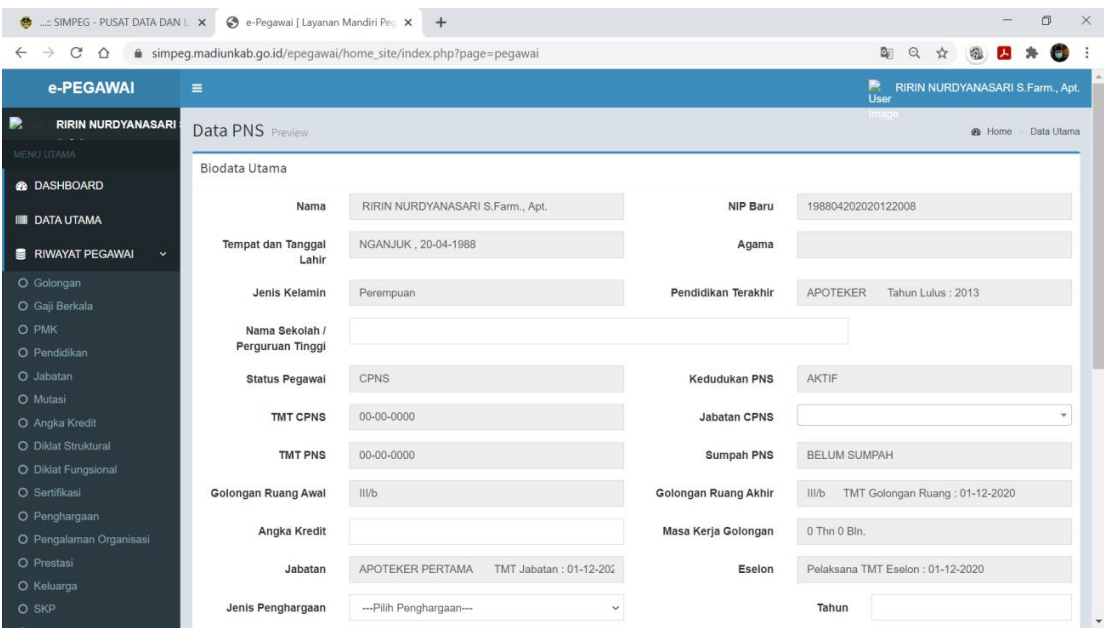

L E

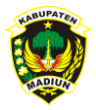

#### **Update Data utama**

Selanjutnya lengkapi isian pada kolom yang tidak *terblock*. Kalau ada data utama pegawai yang tidak sesuai/salah segera laporkan ke BKPSDM Kabupaten Madiun untuk perbaikan.

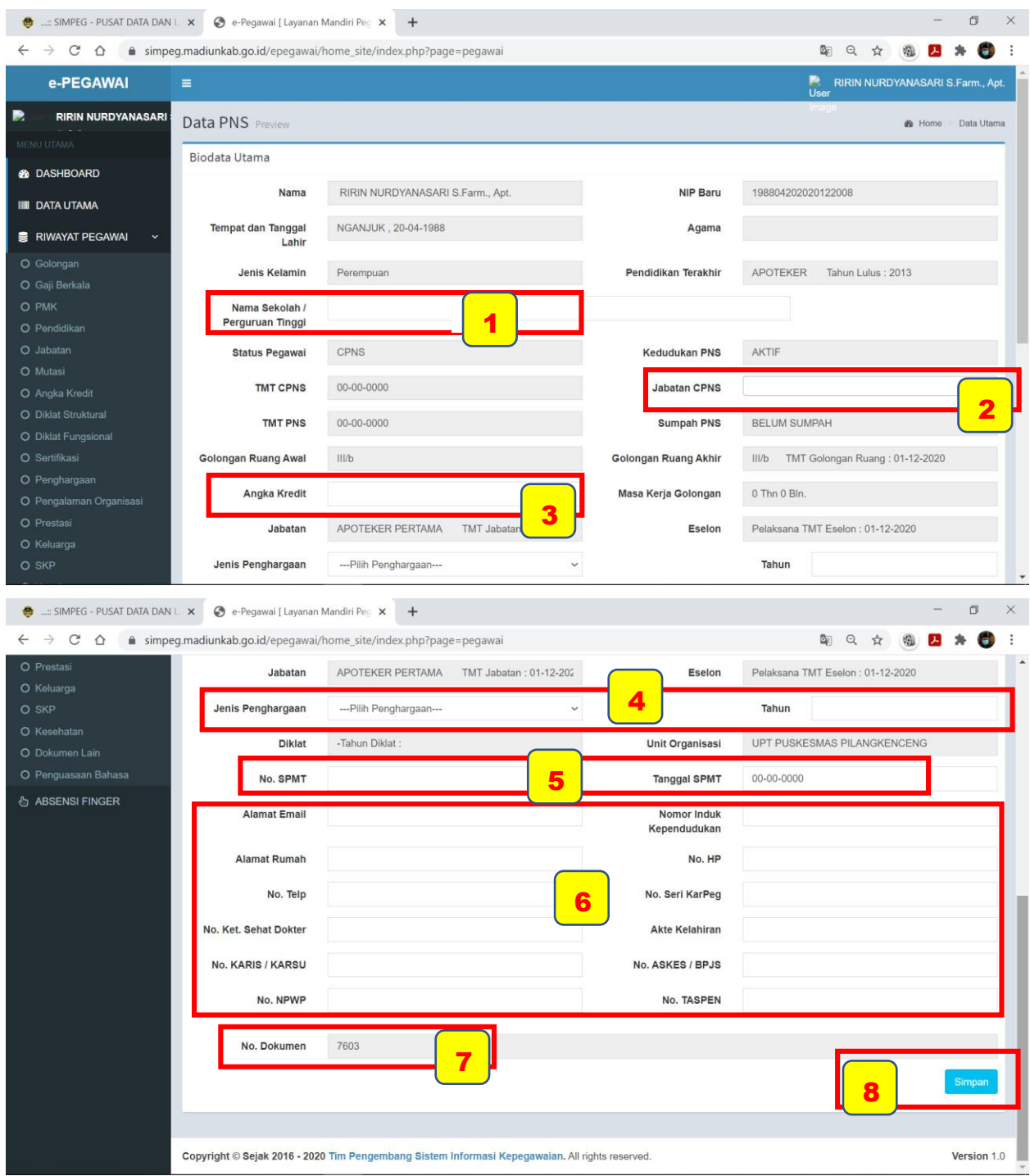

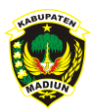

Keterangan Pengisian / Update Data Utama :

- 1. Nama Sekolah/Perguruan Tinggi : diisi nama Sekolah/Perguruan Tinggi sesuai dengan pendidikan pada Surat Keputusan yang terakhir dan ditulis lengkap, contoh : Universitas Merdeka Madiun ( tidak disingkat : Unmer Madiun)
- 2. Jabatan CPNS : diisi Nama jabatan yang tercantum pada SK CPNS
- 3. Angka Kredit : untuk pegawai dengan Jabatan Fungsional tertentu, diisi angka kredit sesuai dengan PAK terakhir
- 4. Jenis Penghargaan : diisi dengan pilihan jenis penghargaan yang diterima, dan untuk Tahun : diisi tahun diperolehnya
- 5. No. SPMT : diisi dengan nomor Surat Perintah Melaksanakan Tugas (SPMT)
	- Tanggal SPMT : diisi dengan Tanggal dari Surat Perintah Melaksanakan Tugas (SPMT)
- 6. a. Alamat Email : diisi dengan alamat Email yang aktiv
	- b. Alamat Rumah : diisi dengan alamat rumah sesuai dengan alamat di KTP
	- c. Nomor Telepon : diisi dengan nomor telepon yang aktiv
	- d. No. Surat Ket. Sehat Dokter : diisi dengan Nomor Surat Keterangan Sehat Dokter pada saat pemberkasan CPNS
	- e. No. Karis/Karsu : diisi dengan nomor Kartu Istri (Karis) / Kartu Suami (Karsu)
	- f. No. NPWP : diisi dengan Nomor Pokok Wajib Pajak (NPWP)
	- g. NIK : diisi dengan Nomor Induk Kependudukan yang tercantum paa KTP
	- h. No. HP : diisi dengan nomor HP yang aktiv
	- i. No. Seri Karpeg : diisi dengan nomor Seri Kartu Pegawai (Karpeg) / Kartu ASN Virtual
	- j. Akta Kelahiran : diisi dengan nomor Akta Kelahiran dari pegawai
	- k. No. Askes/BPJS : diisi dengan nomor Askes/BPJS/KIS
	- l. No. Taspen : diisi dengan nomor Tabungan dan Asuransi Pegawai Negeri (Taspen)
- 7. No. Dokumen : merupakan Nomor Dokumen / Nomor File / Nomor Berkas Kepegawaian pada Simpeg
- 8. Setelah selesai pengisiannya/update data segera klik tombol **kumbangan data.**

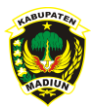

#### E. Menampilkan dan Update Riwayat Pegawai

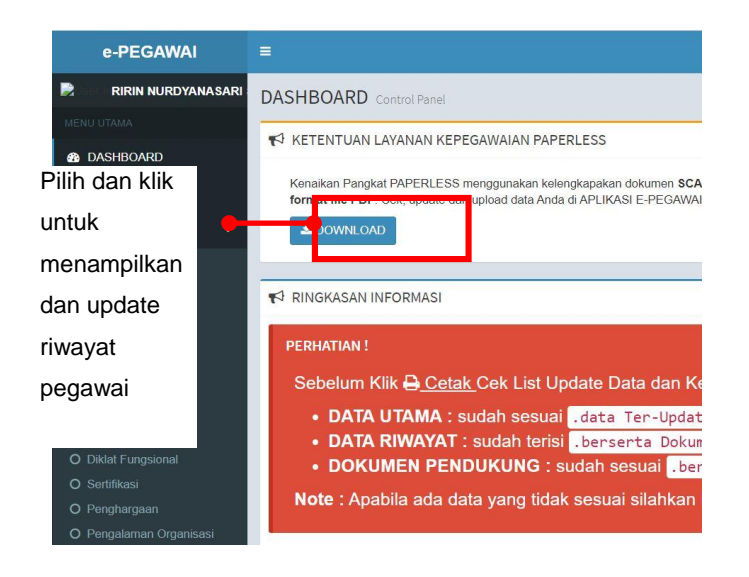

#### **1. Riwayat Golongan**

Untuk menampilkan dan Update Riwayat Golongan pilih *RIWAYAT PEGAWAI* dan klik *Golongan*

- *PNS : mulai dari SK CPNS s.d. SK Terakhir*
- *PPK : mulai dari SK CPPPK , SK PPK s.d. SK Terakhir*

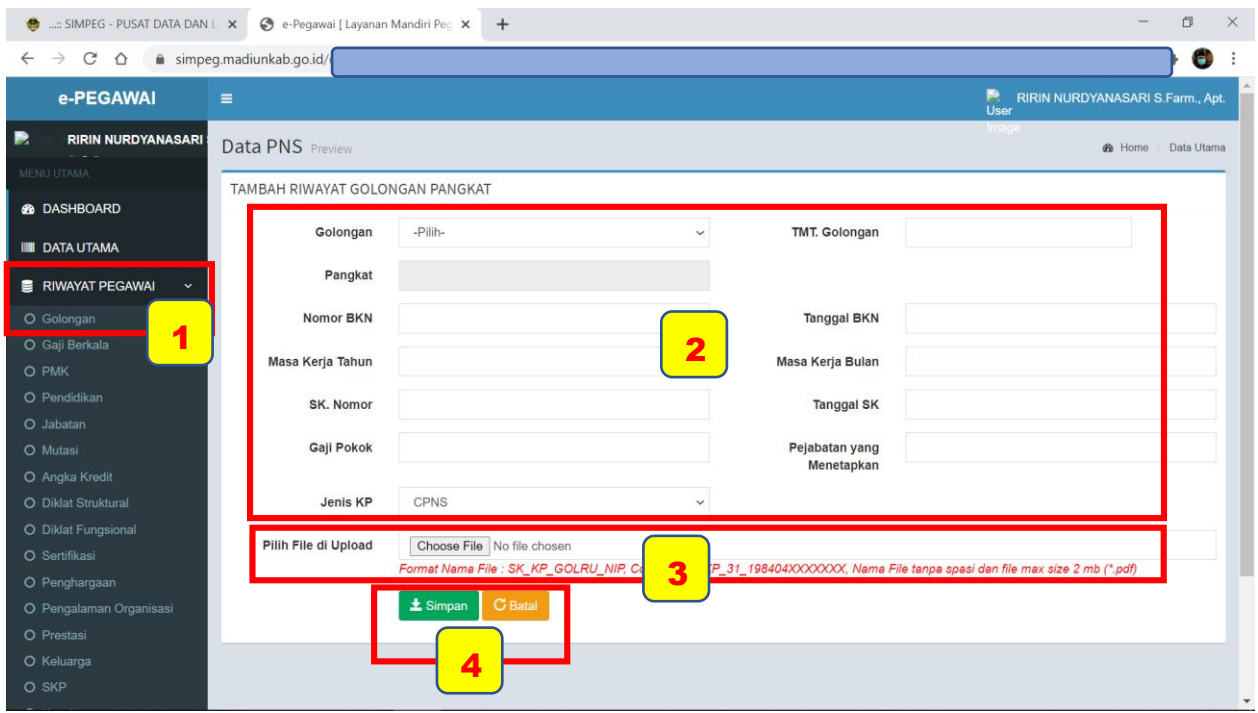

 $\Box$   $\Box$ 

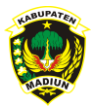

Keterangan Pengisian / Update Data Riwayat :

- 1. Untuk menampilkan dan Update Riwayat Golongan pilih *RIWAYAT PEGAWAI* dan klik *Golongan.*  Selanjutnya klik <sup>+ Tambah</sup> untuk menambahkan data
- 2. Silahkan isi kolomnya sesuai dengan data :
	- a. Golongan : silahkan pilih sesuai dengan golongannya
	- b. TMT Golongan : diisi dengan tanggal berlakunya Terhitung Mulai Tanggal (TMT) Golongan
	- c. Nomor BKN : diisi dengan Nomor Pertimbangan Teknis BKN yang tercantum pada SK
	- d. Tgl. BKN : diisi dengan tanggal dari Pertimbangan Teknis BKN yang tercantum pada Surat Keputusan (SK)
	- e. Masa Kerja Tahun : diisi dengan berapa tahun masa kerja yang tercantum pada SK
	- f. Masa Kerja Bulan : diisi dengan berapa Bulan masa kerja yang tercantum pada SK
	- g. SK Nomor : diisi dengan Nomor Surat Keputusan (SK)
	- h. Tanggal Sk : diisi dengan Tanggal Surat Keputusan (SK)
	- i. Gaji Pokok : diisi dengan berapa Gaji Pokok yang tercantum pada Surat Keputusan (SK)
	- j. Pejabat Yang Menetapkan : diisi dengan Pejabat yang Menetapkan SK (contoh : Bupati Madiun)
	- k. Jenis KP : diisi dengan memilih Jenis Surat Keputusannya (contoh : CPNS, PNS, dll)
	- 3. Pilih File Diupload : diisi dengan mengunggah/upload edoc (dokumen elektronik) dari Surat Keputusan (SK) yang diupdate datanya.

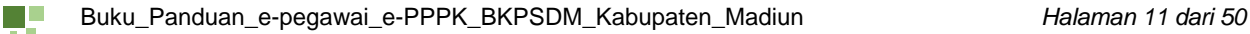

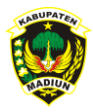

4. Setelah selesai pengisiannya/update data segera klik tombol [ simpan] untuk menyimpan data,

dan klik tombol **C Batal dike membatalkannya. Kemudian akan tampil riwayat golongan seperti** contoh berikut :

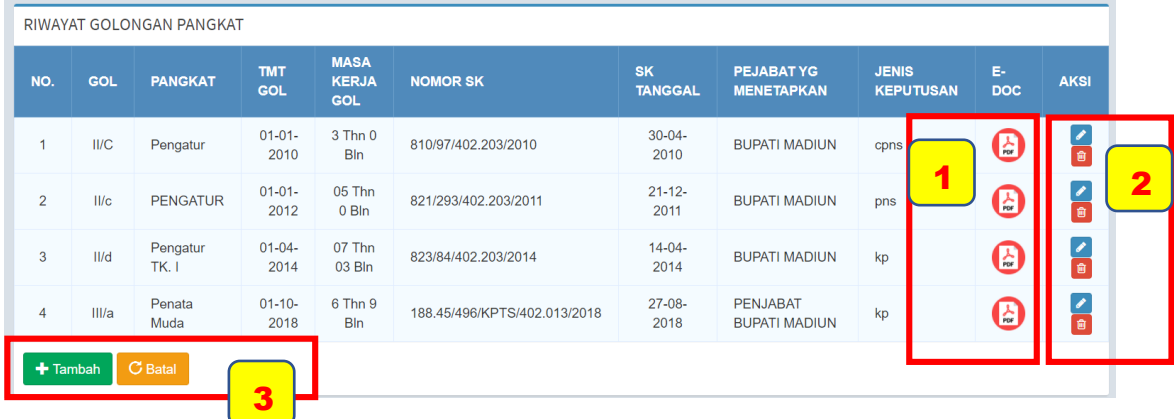

Catatan :

1) Setelah selesai menyimpan data silahkan cek hasil update dan

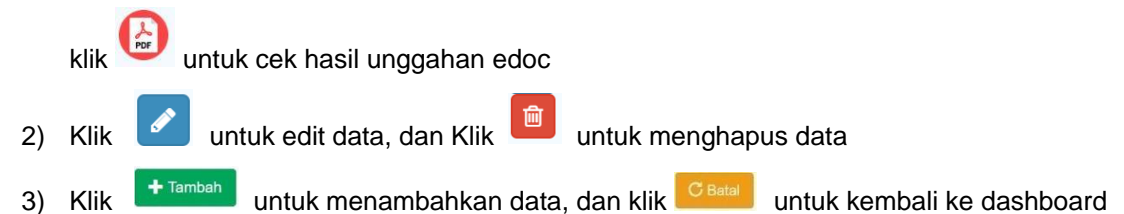

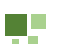

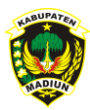

#### **2. Riwayat Gaji Berkala (KGB)**

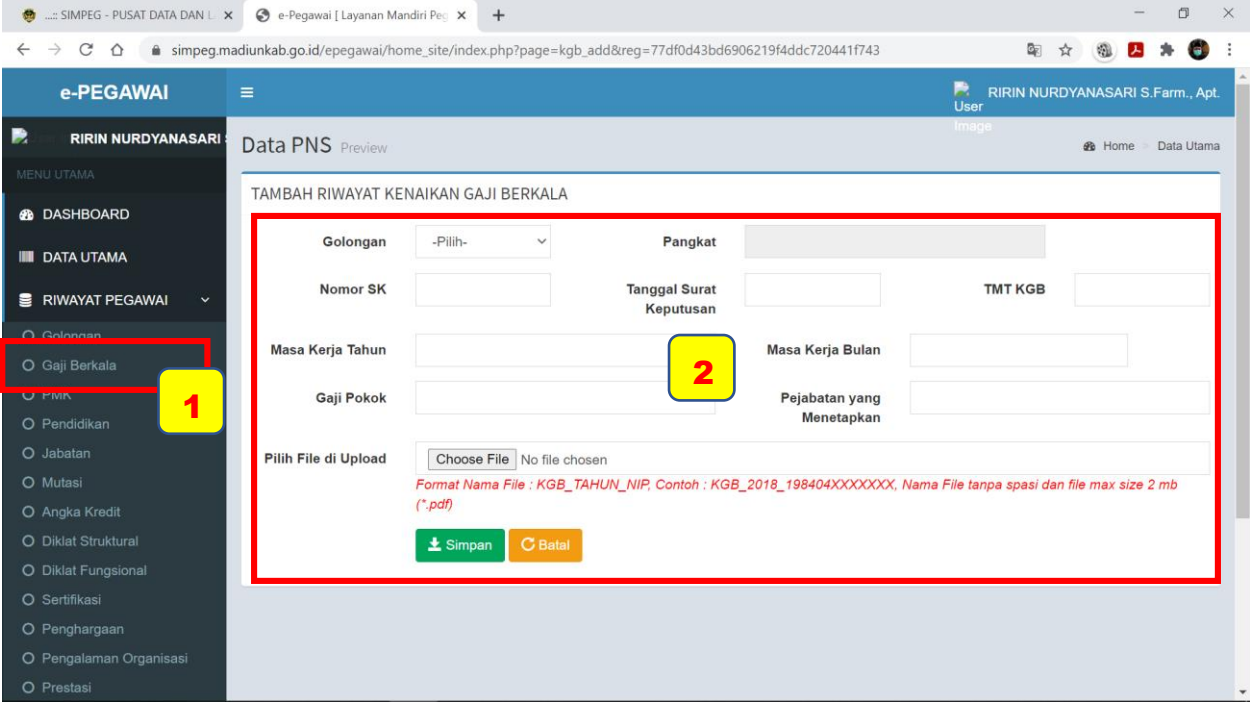

Keterangan Pengisian / Update Data Riwayat:

1. Untuk menampilkan dan Update Riwayat Gaji Berkala (KGB) pilih *RIWAYAT PEGAWAI* dan klik

*Gaji Berkala.* Selanjutnya klik <sup>+ Tambah</sup> untuk menambahkan data

- 2. Silahkan isi kolomnya sesuai dengan data :
	- *a.* Golongan : diisi dengan memilih Jenis Golongan sesuai yang tercantum pada SK Kenaikan Gaji Berkala (KGB)
	- b. Nomor SK : diisi dengan Nomor SK Kenaikan Gaji Berkala (KGB)
	- c. Tanggal Surat Keputusan : diisi dengan Tanggal SK Kenaikan Gaji Berkala (KGB)
	- d. TMT KGB : diisi dengan Tanggal berlakunya SK Kenaikan Gaji Berkala (KGB) (TMT : Terhitung Mulai Tanggal)
	- e. Masa Kerja Tahun : diisi berapa tahun masa kerja yang tercantum pada SK KGB
	- f. Masa Kerja Bulan : diisi berapa bulan masa kerja yang tercantum pada SK KGB
	- g. Gaji Pokok : diisi dengan berapa Gaji Pokok yang tercantum pada SK KGB
	- h. Pejabat Yang Menetapkan : diisi dengan Pejabat yang Menetapkan SK KGB
	- i. Pilih File Diupload : diisi dengan mengunggah/upload dokumen elektronik SK KGB
	- j. setelah selesai pengisiannya/update data segera klik tombol **kumpan** untuk menyimpan data, dan klik tombol **C Batal** untuk membatalkannya. Dan akan tampil seperti contoh berikut :

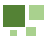

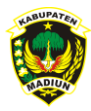

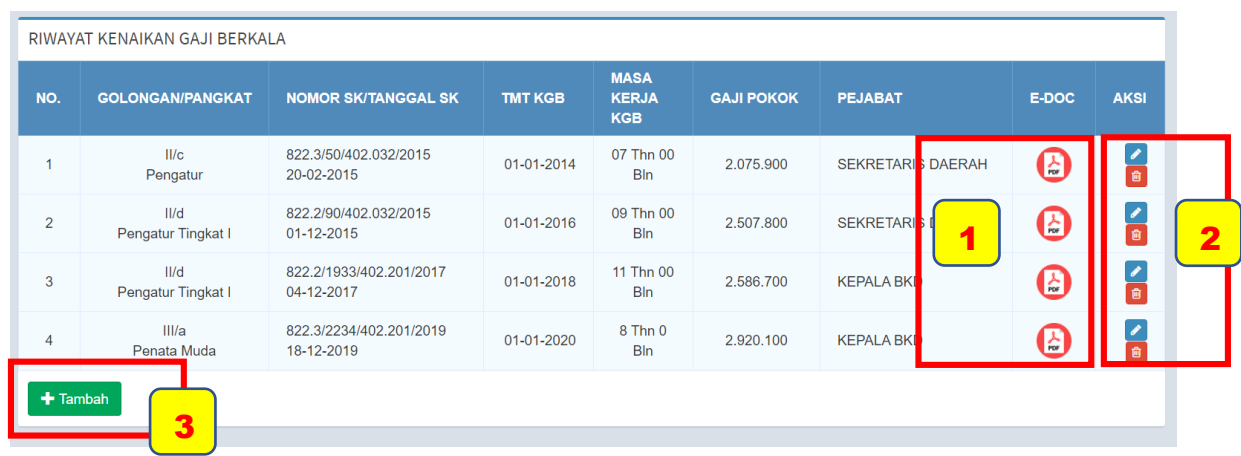

#### Catatan :

- 1) Setelah selesai menyimpan data silahkan cek hasil update dan
- klik  $\left(\frac{1}{\log n}\right)$  untuk cek hasil unggahan edoc 2) Klik untuk edit data, dan Klik **untuk menghapus data** 3) Klik  $\left[\begin{array}{cc} \text{+ Tambah} \\ \text{+ Tambah} \end{array}\right]$  untuk menambahkan data

#### **3. Riwayat PMK (Peninjauan Masa Kerja)**

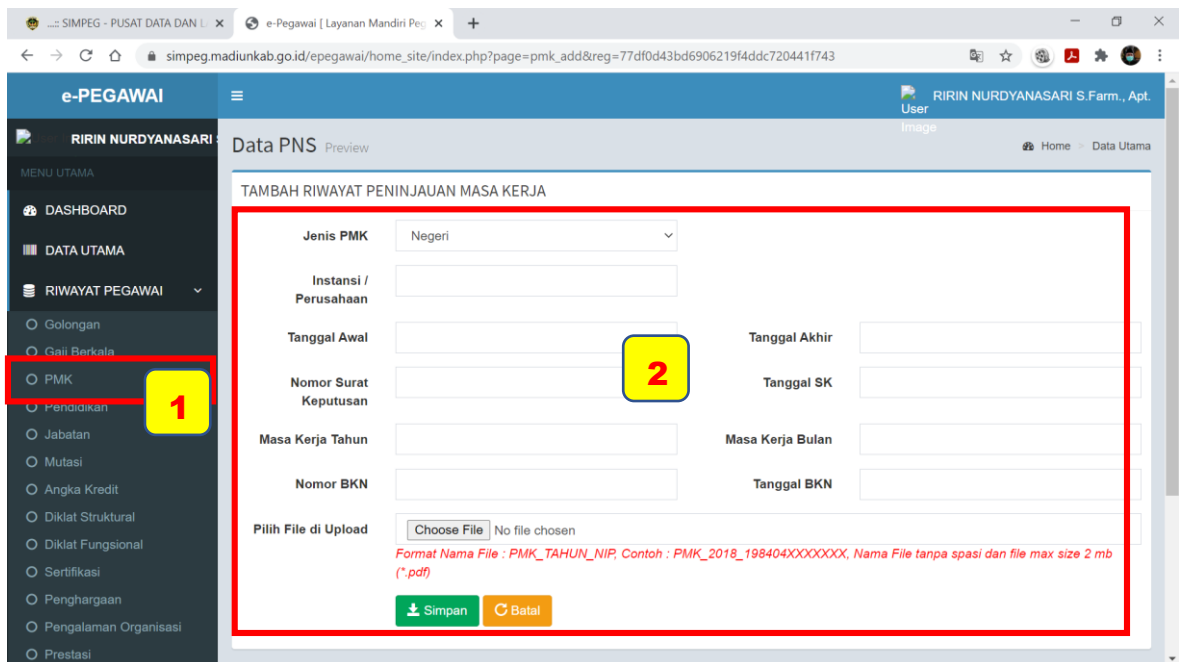

Keterangan Pengisian / Update Data Riwayat :

1. Untuk menampilkan dan Update Riwayat Peninjauan Masa Kerja (PMK) pilih *RIWAYAT* 

*PEGAWAI* dan klik *PMK*. Selanjutnya klik **tukut menambahkan** data

![](_page_14_Picture_14.jpeg)

![](_page_15_Picture_0.jpeg)

- 2. Silahkan isi kolomnya sesuai dengan data :
	- a. Jenis PMK : silahkan pilih Jenis PMK
	- b. Instansi/Perusahaan : diisi dengan nama Instansi yang menerbitkan SK
	- c. Tanggal Awal : diisi dengan tanggal dimulainya peninjauan masa kerja
	- d. Tanggal Akhir : diisi dengan tanggal akhir peninjauan masa kerja
	- e. Nomor Surat Keputusan : diisi dengan Nomor SK
	- f. Tanggal Sk : diisi dengan tanggal SK
	- g. Masa Kerja Tahun : diisi berapa tahun masa kerja yang tercantum pada SK PMK
	- h. Masa Kerja Bulan : diisi berapa bulan masa kerja yang tercantum pada SK PMK
- i. Nomor BKN : diisi dengan Nomor Pertimbangan Teknis BKN yang tercantum pada SK PMK
- j. Tanggal BKN : diisi dengan Tanggal Pertimbangan Teknis BKN
- k. Pilih File Diupload : diisi dengan mengunggah/upload dokumen elektronik SK PMK
- l. setelah selesai pengisiannya/update data segera klik tombol **kumpan** untuk menyimpan
	- data, dan klik tombol **C** Batal untuk membatalkannya.
- m. Dan akan tampil riwayat seperti contoh berikut :

![](_page_15_Picture_186.jpeg)

Catatan :

n E

1) Setelah selesai menyimpan data silahkan cek hasil update dan

klik were untuk cek hasil unggahan edoc 2) Klik untuk edit data, dan Klik untuk menghapus data 3) Klik **tunium** untuk menambahkan data

![](_page_16_Picture_0.jpeg)

#### **4. Riwayat Pendidikan (mulai dari SD s.d. Pendidikan terakhir)**

![](_page_16_Picture_151.jpeg)

Keterangan Pengisian / Update Data Riwayat :

1. Untuk menampilkan dan Update Riwayat Pendidikan pilih *RIWAYAT PEGAWAI* dan klik

Pendidikan. Selanjutnya klik <sup>+ Tambah</sup> untuk menambahkan data Riwayat Pendidikan : diisi riwayat pendidikan mulai dari jenjang Sekolah Dasar sampai dengan jenjang terakhir yang dimiliki (meskipun belum diakui kedalam Surat Keputusan)

- 2. Silahkan isi kolomnya sesuai dengan data :
	- a. Jenjang dan Jurusan : diisi dengan Jenjang Pendidikan dan Jurusannya
	- b. Sekolah/PTN/PTS : diisi dengan Nama Sekolah/Nama PTN/Nama PTS
	- c. Nama Kepala Sekolah/Rektor/Ketua/Dekan : diisi dengan Nama Kepala Sekolah/Rektor/Ketua/Dekan yang menandatangani Ijazah
	- d. Nomor Ijazah : diisi dengan Nomor Ijazah
	- e. Tanggal Ijazah : diisi dengan Tanggal Ijazah
	- f. Pilih File diupload : terdapat 2 (dua) kolom unggahan dokumen elektronik, yang keduanya harus diunggah/upload secara bersamaan :
		- 1) Upload edoc Ijazah
		- 2) Upload edoc Transkrip Nilai
	- g. setelah selesai pengisiannya/update data segera klik tombol <sup>1 simpan</sup> untuk menyimpan data,

dan klik tombol **C** Batal untuk membatalkannya.

![](_page_17_Picture_0.jpeg)

#### h. Berikut contoh tampilan Riwayat Pendidikan :

![](_page_17_Picture_79.jpeg)

Catatan :

- 1) Setelah selesai menyimpan data silahkan cek hasil update dan
- klik **kalah untuk cek hasil unggahan edoc** 2) Klik untuk edit data, dan Klik **untuk menghapus data** 3) Klik  $\left\lfloor \frac{1}{2} \right\rfloor$  untuk menambahkan data

#### **5. Riwayat Jabatan (seluruh riwayat jabatan)**

![](_page_17_Picture_80.jpeg)

![](_page_17_Picture_9.jpeg)

![](_page_18_Picture_0.jpeg)

Keterangan Pengisian / Update Data Riwayat :

1. Untuk menampilkan dan Update Riwayat Jabatan pilih *RIWAYAT PEGAWAI* dan klik *Jabatan.* 

Selanjutnya klik <sup>+ Tambah</sup> untuk menambahkan data

- 2. Silahkan isi kolomnya sesuai dengan data :
	- a. Nama jabatan : diisi Nama Jabatan sesuai yang trcantum pada SK
	- b. Eselon/Angka Kredit : eselon diisi sesuai Jabatan Struktural/Pelaksana, sedangkan Angka Kredit diisi bagi Jabatan Fungsional Tertentu
	- c. TMT Jabatan : diisi tanggal berlakunya Jabatan, sesuai tanggal TMT pada SK
	- d. Nomor SK : diisi dengan Nomor SK
	- e. Tanggal SK : diisi dengan Tanggal SK
	- f. Pejabat yang Menetapkan : diisi dengan Jabatan yang Menetapkan SK
	- g. Pilih File diupload : silahkan diunggah/upload edoc SK Jabatan
	- h. setelah selesai pengisiannya/update data segera klik tombol **La Singan** untuk menyimpan data, dan klik tombol **C Batal** untuk membatalkannya.
	- i. Dan akan tampil riwayat seperti contoh berikut :

![](_page_18_Picture_172.jpeg)

Catatan :

1) Setelah selesai menyimpan data silahkan cek hasil update dan

klik untuk cek hasil unggahan edoc

- 2) Klik untuk edit data, dan Klik untuk menghapus data
- 3) Klik  $\leftarrow$  <sup>+ Tambah</sup> untuk menambahkan data

![](_page_18_Picture_24.jpeg)

![](_page_19_Picture_0.jpeg)

![](_page_19_Picture_158.jpeg)

#### **6. Riwayat Mutasi (semua riwayat mutasi/perpindahan)**

Keterangan Pengisian / Update Data Riwayat :

1. Untuk menampilkan dan Update Riwayat Mutasi pilih *RIWAYAT PEGAWAI* dan klik *Mutasi.* 

Selanjutnya klik <sup>+ Tambah</sup> untuk menambahkan data

- 2. Silahkan isi kolomnya sesuai dengan data :
	- a. Instansi/Perusahaan : diisi dengan Nama Instansi Pemerintah tujuan mutasi (Pemerintah Kabupaten Madiun)
	- b. Nama OPD : diisi dengan memilih Nama OPD (Organisasi Pemerintah Daerah) dimana pegawai ditempatkan
	- c. Nomor SK : diisi dengan Nomor SK Mutasi
	- d. Tanggal SK : diisi dengan Tanggal SK Mutasi
	- e. Pilih File diupload : silahkan unggah/upload edoc SK Mutasi, dengan ketentuan :
		- $\checkmark$  Mutasi antar OPD di lingkup Pemkab Madiun, SK Mutasi dan Surat Penghadapan disajikan dalam 1 paket file edoc
		- $\checkmark$  Mutasi dari Provinsi/Kabupaten/Kota lain, menyertakan SK Mutasi, SK Pindah Wilayah, SK Gubernur/Provinsi/Bupati/Walikota dan SK BKN dijadikan 1 paket file edoc
	- f. setelah selesai pengisiannya/update data segera klik tombol **La Simpan** untuk menyimpan

data, dan klik tombol **C** Batal untuk membatalkannya.

g. Dan akan tampil riwayat seperti contoh berikut :

![](_page_19_Picture_20.jpeg)

![](_page_20_Picture_0.jpeg)

![](_page_20_Picture_68.jpeg)

Catatan :

1) Setelah selesai menyimpan data silahkan cek hasil update dan

![](_page_20_Figure_5.jpeg)

**7. Riwayat Angka Kredit**

![](_page_20_Picture_69.jpeg)

n li

![](_page_21_Picture_0.jpeg)

Keterangan Pengisian / Update Data Riwayat :

- *1.* Untuk menampilkan dan Update Riwayat Angka Kredit pilih *RIWAYAT PEGAWAI* dan klik
	- Angka Kredit. Selanjutnya klik **+ Tambah** untuk menambahkan data
- 2. Silahkan isi kolomnya sesuai dengan data :
	- a. Nomor SK PAK : diisi dengan Nomor SK PAK
	- b. Tanggal SK : diisi dengan Tanggal SK PAK
	- c. Bulan Mulai Penilaian : silahkan pilih bulan mulai penilaian PAK
	- d. Tahun Mulai Penilaian : silahkan pilih Tahun mulai penilaian PAK
	- e. Bulan Selesai Penilaian : silahkan pilih bulan Selesai penilaian PAK
	- f. Tahun Selesai Penilaian : silahkan pilih Tahun Selesai penilaian PAK
	- g. Kredit Utama Baru : diisi nilai angka kresit utama baru yang tercantum di SK PAK
	- h. Kredit Penunjang Baru : diisi nilai angka kredit Penunjang baru yang tercantum di SK PAK
	- i. Jabatan : diisi dengan Jabatan pegawai sesuai dengan SK Jabatan terakhir
	- j. Pilih File Diupload : diisi dengan mengunggah/upload dokumen elektronik SK PAK
	- k. setelah selesai pengisiannya/update data segera klik tombol **kumban** untuk menyimpan data, dan klik tombol **C** Batal untuk membatalkannya.
	- l. Dan akan tampil riwayat seperti contoh berikut :

![](_page_21_Picture_196.jpeg)

#### Catatan :

n di

1) Setelah selesai menyimpan data silahkan cek hasil update dan

![](_page_21_Figure_21.jpeg)

![](_page_22_Picture_0.jpeg)

#### **8. Riwayat Diklat Struktural (untuk pejabat eselon)**

![](_page_22_Picture_171.jpeg)

Keterangan Pengisian / Update Data Riwayat :

*1.* Untuk menampilkan dan Update Riwayat Diklat Struktural pilih *RIWAYAT PEGAWAI* dan klik

*Diklat Struktural .* Selanjutnya klik <sup>+ Tambah</sup> untuk menambahkan data

- 2. Silahkan isi kolomnya sesuai dengan data :
	- a. Nama Diklat Struktural : diisi dengan memilih jenis Diklat Struktural
	- b. Nomor STTPP : diisi dengan Nomor STTPP
	- c. Tanggal : diisi dengan Tanggal STTPP
	- d. Angkatan tahun : diisi dengan Tahun Angkatan Diklat Struktural
	- e. Tempat dan Penyelenggara : diisi dengan Nama Tempat dan Penyelenggaranya
	- f. Lama Pendididkan : diisi dengan Lama Pendidikan (hari/jam)
	- g. Nama Proyek Perubahan : diisi dengan Nama/Judul Proyek Perubahan
	- h. Tahun Pembuatan : diisi dengan Tahun Pembuatan Proyek Perubahan
	- i. Keterangan Proyek Perubahan : diisi dengan keterangan hasil Proyek Perubahan
	- j. Pilih File Diupload : diisi dengan mengunggah/upload dokumen elektronik
	- k. setelah selesai pengisiannya/update data segera klik tombol **La Simpan** untuk menyimpan data, dan klik tombol  $\overline{G^{\text{Batal}}}$  untuk membatalkannya.
	- l. Dan akan tampil riwayat seperti contoh berikut :

![](_page_23_Picture_0.jpeg)

![](_page_23_Picture_72.jpeg)

#### Catatan :

1) Setelah selesai menyimpan data silahkan cek hasil update dan

![](_page_23_Figure_5.jpeg)

**9. Riwayat Diklat Fungsional (semua riwayat diklat fungsional, diklat teknis, seminar/ workshop, diklatsar/prajabatan, dll)**

![](_page_23_Picture_73.jpeg)

n li

![](_page_24_Picture_1.jpeg)

Keterangan Pengisian / Update Data Riwayat :

1. Untuk menampilkan dan Update Riwayat Diklat Fungsional pilih *RIWAYAT PEGAWAI* dan klik *Diklat Fungsional*. Yang termasuk Diklat Fungsional adalah diklat yang menunjang/sesuai

dengan jabatan /tupoksi pegawai, selain Diklat Struktural. Selanjutnya klik <sup>+ Tambah</sup>untuk menambahkan data

- 2. Silahkan isi kolomnya sesuai dengan data :
	- a. Nama Diklat Fungsional : diisi dengan memilih jenis Diklat Fungsional
	- b. Nomro STTPP : diisi dengan Nomor STTPP
	- c. Angkatan tahun : diisi dengan Tahun pelaksanaan Diklat Fungsional
	- d. Tempat dan Penyelenggara : diisi dengan Nama Tempat dan Penyelenggaranya
	- e. Lama Pendididkan : diisi dengan Lama Pendidikan (hari/jam)
	- f. Angkatan Tahun : diisi dengan Tahun pelaksanaan Diklat Fungsional
	- g. Pilih File Diupload : diisi dengan mengunggah/upload dokumen elektronik
	- h. setelah selesai pengisiannya/update data segera klik tombol **La Simpan** untuk menyimpan data, dan klik tombol **C** Batal untuk membatalkannya.
	- i. Dan akan tampil riwayat seperti contoh berikut :

![](_page_24_Picture_172.jpeg)

Catatan :

I

n E

1. Setelah selesai menyimpan data silahkan cek hasil update dan

![](_page_24_Picture_18.jpeg)

![](_page_25_Picture_0.jpeg)

#### **10. Riwayat Sertifikasi**

![](_page_25_Picture_158.jpeg)

Keterangan Pengisian / Update Data Riwayat :

1. Untuk menampilkan dan Update Sertifikasi Pendidikan pilih *RIWAYAT PEGAWAI* dan klik *Sertifikasi Pendidikan* . Riwayat ini khusus bagi Guru dan Tenaga Kependidikan yang telah

mendapatkan Sertifikasi Pendidikan. Selanjutnya klik **untuk menambahkan data** 

- 2. Silahkan isi kolomnya sesuai dengan data :
	- a. NUPTK : diisi dengan NUPTK pegawai
	- b. NRG : diisi dengan NRG pegawai
	- c. Pola Sertifikasi : diisi dengan memilih Pola Sertifikasi pegawai
	- d. Bidang Studi Sertifikasi : diisi dengan memilih Bidang Studi Sertifikasi
	- e. Jenjang Pendidikan tugas : diisi dengan memilih Jenjang Pendidikan tugas
	- f. Mata Pelajaran/Guru Kelas : diisi dengan memilih Mata Pelajaran/Guru
	- g. Beban jam Kerja : diisi beban jam kerja
	- h. Tugas Tambahan : dipilih Jenis Tugas Tambahannya
	- i. No. Sertifikat Pendidik : diisi dengan Nomor Sertifikat Pendidik
	- j. TMT Sertifikasi : diisi dengan Tanggal TMT Sertifikat Pendidik
	- k. Setelah selesai update data silahkan klik  $\frac{1}{2}$  simpan, untuk menyimpan.

![](_page_26_Picture_0.jpeg)

#### **11. Riwayat Penghargaan**

![](_page_26_Picture_125.jpeg)

Keterangan Pengisian / Update Data Riwayat :

1. Untuk menampilkan dan Update Riwayat Penghargaan pilih *RIWAYAT PEGAWAI* dan klik

Penghargaan. Selanjutnya klik <sup>+ Tambah</sup> untuk menambahkan data

- 2. Silahkan isi kolomnya sesuai dengan data :
	- a. Jenis Penghargaan : diisi dengan memilih jenis penghargaan yang dimiliki
	- b. No. Surat Keputusan : diisi dengan Nomor Surat Keputusan
	- c. Tanggal SK : diisi dengan Tanggal Surat Keputusan
	- d. Tahun : diisi dengan Tahun diperoleh penghargaan
	- e. Pilih File Diupload : diisi dengan mengunggah/upload dokumen elektronik
	- f. setelah selesai pengisiannya/update data segera klik tombol **Langran** untuk menyimpan

data, dan klik tombol **G Batal** untuk membatalkannya.

g. Dan akan tampil riwayat seperti contoh berikut :

![](_page_26_Picture_19.jpeg)

![](_page_27_Picture_0.jpeg)

![](_page_27_Picture_86.jpeg)

![](_page_27_Picture_87.jpeg)

#### **12. Riwayat Pengalaman Organisasi**

![](_page_27_Picture_88.jpeg)

Keterangan Pengisian / Update Data Riwayat :

1. Untuk menampilkan dan Update Riwayat Pengalaman Organisasi pilih *RIWAYAT PEGAWAI* dan klik

Pengalaman Organisasi. Selanjutnya klik **+ Tambah** untuk menambahkan data

![](_page_27_Picture_11.jpeg)

![](_page_28_Picture_0.jpeg)

- 2. Silahkan isi kolomnya sesuai dengan data :
	- a. Nama Kegiatan/Organisasi : diisi dengan Nama Kegiatan/Organisasi yang pernah diikuti
	- b. Sebagai : diisi dengan jabatan dalam organisasi tersebut
	- c. Rentang Waktu : diisi dengan rentang waktu dalam organisasi
	- d. Uraian Singkat Organisasi : diisi dengan uraian Singkat tentang Organisasi yang diikuti
	- e. Pilih File Diupload : diisi dengan mengunggah/upload dokumen elektronik
	- f. setelah selesai pengisiannya/update data segera klik tombol simpan untuk menyimpan data, dan klik tombol **C Batal** untuk membatalkannya.
	- g. Dan akan tampil riwayat seperti contoh berikut :

![](_page_28_Picture_133.jpeg)

#### Catatan :

- 1. Setelah selesai menyimpan data silahkan cek hasil update dan
- klik untuk cek hasil unggahan edoc 2. Klik untuk edit data, dan Klik untuk menghapus data 3. Klik <sup>+ Tambah</sup> untuk menambahkan data

#### **13. Riwayat Prestasi**

![](_page_28_Picture_134.jpeg)

![](_page_29_Picture_0.jpeg)

Keterangan Pengisian / Update Data Riwayat :

1. Untuk menampilkan dan Update Riwayat Prestasi pilih *RIWAYAT PEGAWAI* dan klik *Prestasi.* 

Selanjutnya klik <sup>+ Tambah</sup> untuk menambahkan data

- 2. Silahkan isi kolomnya sesuai dengan data :
	- a. Prestasi Yang Pernah Dicapai : diisi dengan prestasi yang pernah dicapai
	- b. Tingkat : diisi dengan memilih Tingkatan prestasi yang dicapai
	- c. Pemberi Prestasi : diisi dengan Instansi/Lembaga Pemberi atas prestasi
	- d. Tahun Perolehan : diisi dengan tahun perolehan prestasi
	- e. Pilih File Diupload : diisi dengan mengunggah/upload dokumen elektronik
	- f. setelah selesai pengisiannya/update data segera klik tombol **kumbangat kerang kerana data** dan klik tombol **G Batal** untuk membatalkannya.
	- g. Dan akan tampil riwayat seperti contoh berikut :

![](_page_29_Figure_13.jpeg)

Catatan :

n E

1. Setelah selesai menyimpan data silahkan cek hasil update dan

untuk cek hasil unggahan edoc

- 2. Klik untuk edit data, dan Klik untuk menghapus data
- 3. Klik <sup>tumbah</sup> untuk menambahkan data

![](_page_30_Picture_0.jpeg)

#### **14. Riwayat Keluarga**

![](_page_30_Picture_156.jpeg)

Keterangan Pengisian / Update Data Riwayat :

1. Untuk menampilkan dan Update Riwayat Keluarga pilih *RIWAYAT PEGAWAI* dan klik *Keluarga.* 

Selanjutnya klik <sup>+ Tambah</sup> untuk menambahkan data

- 2. Silahkan isi kolomnya sesuai dengan data :
	- a. Status Perkawinan : diisi dengan status perkawinan dari pegawai
	- b. Ayah : diisi nama bapak kandung dari pegawai
	- c. Tanggal Lahir : diisi dengan tanggal lahir bapak kandung dari pegawai
	- d. Tempat Lahir : diisi dengan tempat lahir bapak kandung dari pegawai
	- e. Ibu : diisi nama ibu kandung dari pegawai
	- f. Tanggal Lahir : diisi dengan tanggal lahir ibu kandung dari pegawai
	- g. Tempat Lahir : diisi dengan tempat lahir ibu kandung dari pegawai
	- h. Setelah selesai tekan tombol **Bupdate** untuk enyimpan data
- 3. Silahkan klik <sup>+ Tambah</sup> untuk menambahkan Data Suami/Istri

Akan tampil kolom seperti dibawah ini, selanjutnya isi kolom sesuai dengan data :

![](_page_31_Picture_0.jpeg)

#### **Tambah Data Suami/Istri : (termasuk Data Suami/Istri terdahulu)**

![](_page_31_Picture_111.jpeg)

#### a. Keterangan Pengisian / Update Data Suami/Istri dan atau **Data Suami/Istri terdahulu**

- 1) Nama : diisi dengan nama suami/istri dari pegawai
- 2) Gelar Depan : diisi dengan gelar depan suami/istri dari pegawai
- 3) Gelar Belakang : diisi dengan gelar belakang suami/istri dari pegawai
- 4) Tempat Lahir : diisi dengan tempat lahir suami/istri
- 5) Tanggal Lahir : diisi dengan tanggal lahir suami/istri
- 6) Jenis Kelamiin : diisi dengan jenis kelamin suami/istri
- 7) Email : diisi dengan email suami/istri
- 8) Agama : diisi dengan agama suami/istri

<u>s p</u>

![](_page_32_Picture_0.jpeg)

- 9) Jenis Dokumen : diisi dengan jenis dokumen dari suami/istri (contoh : KTP)
- 10) No. ID Dokumen : diisi dengan Nomor dokumen dari suami/istri (contoh : nomor KTP)
- 11) Alamat : diisi alamat suami/istri sesuai dengan alamat di KTP
- 12) No. HP : diisi dengan nomor Handphone suami/istri
- 13) No. Telp : diisi dengan nomor telepon suami/istri
- 14) Akta Lahir : diisi dengan nomor akta lahir suami/istri
- 15) Status Perkawinan : diisi dengan status perkawinan dari pegawai
- 16) Akta Menikah : disi dengan akta pernikahan dari pegawai
- 17) Tanggal Menikah : disi dengan tanggal pernikahan dari pegawai
- 18) Akta Meninggal : diisi dengan nomor akta meninggal jika suami/istri telah meninggal
- 19) Tanggal Meninggal : diisi dengan tanggal meninggal jika suami/istri telah meninggal
- 20) Akta Cerai : diisi dengan Nomor akta cerai jika telah cerai dengan suami/istri
- 21) Tanggal Cerai : diisi dengan tanggal cerai jika telah cerai dengan suami/istri
- 22) Nomor NPWP : diisi dengan nomor NPWP suami/istri
- 23) Tanggal NPWP : diisi dengan tanggal NPWP suami/istri
- b. Keterangan Pengisian / Update Dokumen Elektronik (edoc) Suami/Istri
	- 1) KSK/KK : upload/unggah edoc KSK/KK terbaru
	- 2) Akta Lahir : upload/unggah edoc akta lahir suami/istri
	- 3) Akta Nikah : upload/unggah edoc akta nikah
	- 4) Akta Cerai : upload/unggah edoc akta cerai
	- 5) Akta Kematian /Surat Ket. Kematian : upload/unggah edoc surat keterangan kematian suami/istri
	- 6) Surat Ket. Kematian Janda/Duda : upload/unggah edoc surat keterangan pegawai sebagai Janda/Duda
	- 7) Setelah selesai pengisiannya/update data segera klik tombol <sup>± simpan</sup> untuk menyimpan data.

dan klik tombol **C Batal** untuk membatalkannya.

4. Silahkan klik <sup>+ Tambah</sup> untuk menambahkan Data Anak

Data anak yang ditambahkan adalah semua anak yang dimiliki pegawai Terdiri dari anak kandung, anak tiri dan anak angkat.

Akan tampil kolom seperti dibawah ini, selanjutnya isi kolom sesuai dengan data :

![](_page_32_Picture_31.jpeg)

![](_page_33_Picture_0.jpeg)

**Tambah Data Anak : (semua data anak kandung, anak tiri, dan anak angkat)**

Akan tampil kolom seperti dibawah ini, selanjutnya isi kolom sesuai dengan data :

![](_page_33_Picture_151.jpeg)

Keterangan Pengisian / Update Data Anak :

- a. Ibu/Ayah : diisi dengan memilih nama Ibu/Ayah dari anak
- b. Status Anak : diisi dengan memilih status anak
- c. Nama Anak : diisi dengan nama anak
- d. Gelar Depan : diisi dengan gelar depan yang dimiliki anak
- e. Gelar Belakang : diisi dengan gelar belakang yang dimiliki anak
- f. Tempat Lahir : diisi dengan tempat lahir anak
- g. Tanggal Lahir : diisi dengan tanggal lahir anak
- h. Jenis Kelamin : diisi dengan jenis kelamin anak
- i. Agama : diisi dengan agama anak
- j. Email : diisi dengan alamat email anak
- k. Jenis Dokumen : diisi dengan memilih jenis dokumen anak ( contoh : KTP)
- l. No. Dokumen ID : diisi dengan nomor dokumen anak ( contoh : nomor KTP)
- m. No Hp : diisi dengan nomor HP anak

![](_page_33_Picture_21.jpeg)

![](_page_34_Picture_0.jpeg)

- n. No Telepon : diisi dengan nomor telepon anak
- o. Status Perkawinan : diisi dengan status perkawinan anak
- p. Akta Menikah : disi dengan akta pernikahan anak
- q. Tanggal Menikah : disi dengan tanggal pernikahan anak
- r. Akta Meninggal : diisi dengan nomor akta meninggal jika anak telah meninggal
- s. Tanggal Meninggal : diisi dengan tanggal meninggal jika anak telah meninggal
- t. Akta Cerai : diisi dengan Nomor akta cerai jika anak telah cerai
- u. Tanggal Cerai : diisi dengan tanggal cerai jika anak telah cerai
- v. Nomor NPWP : diisi dengan nomor NPWP anak
- w. Tanggal NPWP : diisi dengan tanggal NPWP anak
- x. File Akta Lahir Anak : unggah/upload file edoc akta lahir anak
- y. Setelah selesai pengisiannya/update data segera klik tombol **kumbangan data,**

dan klik tombol **C Batal** untuk membatalkannya.

z. Kemudian akan tampil data riwayat seperti contoh berikut :

![](_page_34_Picture_195.jpeg)

Catatan :

n di

1. Setelah selesai menyimpan data silahkan cek hasil update dan

klik untuk cek hasil unggahan edoc

- 2. Klik **Bupdate** untuk pembaruan/update data status perkawinan pegawai dan data ayah/ibu
- 3. Klik untuk edit data, dan Klik untuk menghapus data
- 4. Klik <sup>tambah</sup> untuk menambahkan data

![](_page_35_Picture_1.jpeg)

#### **15. Riwayat SKP (Sasaran Kerja Pegawai)**

**Hasil unduh dari ekinerja BKN discan gabung :**

- **Cetak Rencana SKP + ttd**
- **Cetak Form Penilaian, dan Cetak Dokumen Evaluasi Kinerja + ttd**

![](_page_35_Picture_179.jpeg)

#### **Keterangan Pengisian / Update Data Riwayat :**

1. Untuk menampilkan dan Update Riwayat SKP pilih *RIWAYAT PEGAWAI* dan klik *SKP.* Selanjutnya

klik <sup>+ Tambah</sup> untuk menambahkan data

- 2. Silahkan isi kolomnya sesuai dengan data :
	- a. Jenis jabatan : diisi dengan memilih jenis jabatan pegawai
	- b. Tahun Penilaian : diisi dengan tahun penilaian SKP
	- c. Jangka Waktu Penilaian : diisi dengan mulai waktu penilaian yaitu awal bulan Januari
	- d. Penilaian s.d. : diisi dengan akhir waktu penilaian yaitu akhir bulan Desember
- 3. Pejabat Penilai dan Atasan Pejabat Penilai :
	- a. Pejabat Penilai :

- NIP : masukkan NIP Pejabat Penilai SKP Pegawai
- $\checkmark$  Nama Pejabat : diisi dengan Nama Pejabat Penilai SKP Pegawai
- Nama Jabatan : diisi dengan Nama Jabatan dari Pejabat Penilai SKP Pegawai
- b. Atasan Peiabat Penilai :
	- NIP : masukkan NIP Atasan Pejabat Penilai SKP Pegawai
	- Nama Pejabat : diisi dengan Nama Atasan Pejabat Penilai SKP Pegawai

![](_page_36_Picture_0.jpeg)

- Nama Jabatan : diisi dengan Nama Jabatan Atasan dari Pejabat Penilai SKP Pegawai
- 4. setelah selesai pengisiannya/update data segera klik tombol **[ simpan** untuk menyimpan data, dan klik tombol **C** Batal untuk membatalkannya.

Dan akan tampil halaman sebagai berikut :

![](_page_36_Picture_98.jpeg)

Selanjutnya pilih kolom AKSI klik untuk pengisian data SKP, dan akan tampil halaman seperti

![](_page_36_Picture_99.jpeg)

![](_page_36_Picture_100.jpeg)

Keterangan pengisian/update data :

- a. silahkan klik **kupdate** untuk pembaruan/update data
- b. silahkan klik <sup>+ Tambah</sup> untuk pengisian data Sasaran Kerja Pegawai (SKP), dan akan tampil halaman seperti dibawah ini :

![](_page_36_Picture_14.jpeg)

![](_page_37_Picture_0.jpeg)

![](_page_37_Picture_112.jpeg)

Keterangan pengisian/update data Sasaran Kerja Pegawai (SKP) :

- 1) Kegiatan Tugas Jabatan : diisi dengan semua butir-butir kegiatan tugas jabatan, yang telah dibuat pada awal tahun penilaian (lembar pertama SKP)
- 2) Pada target : diisikan target dari setiap butir-butir kegiatan tugas jabatan selama rentang waktu sampai akhir tahun penilaian
	- $\checkmark$  Angka Kredit : diisi angka kredit dari butir kegiatan
	- $\checkmark$  Kuantitas/output: diisi output/hasil dari butir kegiatan
	- $\checkmark$  Kualitas Mutu : diisi prosentase target kualitas mutu dari butir kegiatan
	- $\checkmark$  Waktu : diisi dengan waktu lamanya pelaksanaan dari butir kegiatan
	- Biaya : diisi dengan biaya untuk pelaksanaan butir kegiatan (untuk Pimpinan Unit Kerja)
	- ✓

n ji

![](_page_38_Picture_0.jpeg)

- 3) Realisasi : diisikan dengan realisasi dari target pelaksanaan butir-butir kegiatan
	- $\checkmark$  Angka Kredit : diisi angka kredit hasil realisasi dari butir kegiatan
	- $\checkmark$  Kuantitas/output: diisi output/hasil realisasi dari butir kegiatan
	- Kualitas Mutu : diisi prosentase realisasi kualitas mutu dari butir kegiatan
	- Waktu : diisi dengan realisasi waktu lamanya pelaksanaan dari butir kegiatan
	- $\checkmark$  Biaya : diisi dengan realisasi biaya untuk pelaksanaan butir kegiatan (untuk Pimpinan Unit Kerja)
- 4) Penghitungan dan Nilai Capaian SKP
	- Penghitungan : diisi dengan berapa hasil nilai dari penghitungan dari setiap butir kegiatan, terdapat pada kolom PENGHITUNGAN lembar pengukuran/lembar kedua SKP
	- $\checkmark$  Nilai Capaian SKP : diisi dengan berapa hasil nilai capaian dari setiap butir kegiatan, terdapat pada kolom NILAI CAPAIAN SKP lembar pengukuran/lembar kedua SKP
- 5) Setelah selesai pengisiannya/update data segera klik tombol **Ela Simpan** untuk menyimpan data,

dan klik tombol **C** Batal untuk membatalkannya.

c. silahkan klik <sup>+ Tambah</sup> untuk pengisian data Tugas Tambahan dan Kreativitas/unsur Penunjang, dan akan tampil halaman seperti dibawah ini :

#### **Tugas Tambahan dan Kreativitas/unsur Penunjang**

![](_page_38_Picture_167.jpeg)

- $\checkmark$  kegiatan Tugas Tambahan : masukkan Tugas Tambahan dan Kreativitas/unsur Penunjang, terdapat pada lembar Pengukuran/lembar kedua SKP
- Nilai : diisi dengan nilai dari tugas Tambahan dan Kreativitas/unsur Penunjang
- Setelah selesai pengisiannya/update data segera klik tombol **kumpan** untuk menyimpan

data, dan klik tombol **C Batal** untuk membatalkannya.

![](_page_39_Picture_0.jpeg)

#### **Penilaian SKP**

**Selanjutnya pengisian data Penilaian SKP, seperti halaman dibawah ini :**

![](_page_39_Picture_111.jpeg)

Keterangan pengisian/update data Penilaian Sasaran Kerja Pegawai (SKP), sesuai dengan nilai pada lembar penilaian/lembar ketiga SKP :

- 1) Orientasi Pelayanan : diisi dengan nilai orientasi pelayanan
- 2) Komitme : diisi dengan nilai komitmen
- 3) Kerja Sama : diisi dengan nilai kerjasama
- 4) Integritas : diisi dengan nilai integritas
- 5) Disiplin : diisi dengan nilai disiplin
- 6) Kepemimpinan : diisi dengan nilai kepemmimpinan, bagi Pimpinan/Pejabat Struktural
- 7) Pilih File Diupload : diisi dengan mengunggah/upload dokumen elektronik
- 8) Setelah selesai pengisiannya/update data segera klik tombol **Elabrah dikenan kenang data**, dan

klik tombol **C Batal** untuk membatalkannya.

![](_page_39_Picture_18.jpeg)

![](_page_40_Picture_0.jpeg)

#### Dan akan tampil halaman sebagai berikut :

![](_page_40_Picture_78.jpeg)

#### Catatan :

1. Setelah selesai menyimpan data silahkan cek hasil update dan

![](_page_40_Figure_6.jpeg)

#### **16. Riwayat Kesehatan**

n li

![](_page_40_Picture_79.jpeg)

![](_page_41_Picture_0.jpeg)

Keterangan Pengisian / Update Data Riwayat :

- 1. Untuk menampilkan dan Update Riwayat Kesehatan pilih *RIWAYAT PEGAWAI* dan klik Kesehatan. Selanjutnya klik **+ Tambah** untuk menambahkan data
- 2. Silahkan isi kolomnya sesuai dengan data :
	- a. Golongan Darah : diisi dengan memilih jenis golongan darah pegawai
	- b. Tinggi Badan : diisi dengan tinggi badan pegawai
	- c. Berat Badan : diisi dengan berat badan pegawai
	- d. Memiliki Penyakit Asma : diisi dengan Ya/Tidak/Pernah/Sembuh atau keterangan lainnya
	- e. Memiliki Penyakit Jantung : diisi dengan Ya/Tidak/Pernah/Sembuh atau keterangan lainnya
	- f. Memiliki Penyakit Khusus : diisi dengan Ya/Tidak/Pernah/Sembuh atau keterangan lainnya
	- g. Memiliki Alergi : diisi dengan Ya/Tidak/Pernah/Sembuh atau keterangan lainnya
	- h. Memiliki Riwayat Sakit/Operasi Sebelumnya : diisi dengan Ya/Tidak/Pernah/Sembuh atau keterangan lainnya
	- i. Setelah selesai pengisiannya/update data segera klik tombol **tuk mengimpangkata** untuk menyimpan data.

![](_page_42_Picture_0.jpeg)

#### **17. Riwayat Dokumen lain**

![](_page_42_Picture_100.jpeg)

Keterangan Pengisian / Update Data Riwayat :

1. Untuk menampilkan dan Update Riwayat Dokumen lain pilih *RIWAYAT PEGAWAI* dan klik

*Dokumen lain.* Selanjutnya klik <sup>+ Tambah</sup> untuk menambahkan data

- 2. Silahkan isi kolomnya sesuai dengan data :
	- a. Nama Dokumen : Diisi dengan memilih nama dokumen yang akan di update
	- b. Tanggal Dokumen : Diisi dengan tanggal dokumen
	- c. Keterangan : Diisi dengan keterangan mengenai dokumen
- 3. Pilih File Diupload: diisi dengan mengunggah/upload dokumen elektronik dari dokumen yang diupdate

![](_page_42_Picture_14.jpeg)

![](_page_43_Picture_0.jpeg)

4. Setelah selesai pengisiannya/update data segera klik tombol **4. Simpan** untuk menyimpan data, dan klik tombol **C** Batal untuk membatalkannya.

#### **18. Riwayat Penguasaan Bahasa**

![](_page_43_Picture_127.jpeg)

Keterangan Pengisian / Update Data Riwayat :

1. Untuk menampilkan dan Update Riwayat Penguasaan Bahasa Asing pilih *RIWAYAT PEGAWAI*

dan klik *Penguasaan Bahasa Asing.* Selanjutnya klik **+ Tambah** untuk menambahkan data

- 2. Silahkan isi kolomnya sesuai dengan data :
	- a. Bahasa : diisi dengan memilih bahasa asing yang dikuasai
	- b. Memahami : diisi dengan memilih keterangan terhadap kemampuan bahasa asing
	- c. berbicara : diisi dengan memilih keterangan terhadap kemampuan bahasa asing
	- d. membaca/Menulis : diisi dengan memilih keterangan terhadap kemampuan bahasa asing
	- e. Setelah selesai pengisiannya/update data segera klik tombol **Lat Simpan** untuk menyimpan

data, dan klik tombol **C Batal** untuk membatalkannya.

![](_page_43_Picture_18.jpeg)

![](_page_44_Picture_0.jpeg)

#### **F. FORMAT PENAMAAN FILE DOKUMEN ELEKTRONIK (EDOC)**

#### **BERKAS HASIL SCANNING BERTIPE .PDF**

#### **SEMUA BERKAS ASLI YANG DISCAN**

#### **UKURAN FILE MAKSIMAL 2 MB**

![](_page_44_Picture_182.jpeg)

![](_page_44_Picture_7.jpeg)

![](_page_45_Picture_0.jpeg)

![](_page_45_Picture_219.jpeg)

![](_page_45_Picture_3.jpeg)

![](_page_46_Picture_0.jpeg)

![](_page_46_Picture_132.jpeg)

![](_page_46_Picture_3.jpeg)

![](_page_47_Picture_0.jpeg)

![](_page_47_Picture_136.jpeg)

![](_page_47_Picture_3.jpeg)

![](_page_48_Picture_0.jpeg)

![](_page_48_Picture_114.jpeg)

![](_page_48_Picture_3.jpeg)

![](_page_49_Picture_0.jpeg)

## **Photo Profil SIMPEG,**

## **Pegawai ASN WAJIB mengirimkan file Photo Profil Simpeg ke BKPSDM :**

- 1. Berbentuk JPG / JPEG, Ukuran 5 x 5 (cm) / 500 x 500 (inchi)
- 2. Dengan ukuran file  $: + 2$  mb
- 3. Nama file adalah NIP (tanpa spasi)
- 4. CPNS / PNS = dengan seragam KHEKI, PPPK = seragam PUTIH Hitam
- 5. Warna background sesuai dengan jabatan, yaitu :
	- a. Eselon II dan Kepala Perangkat Daerah : **warna MERAH**
	- b. Eselon III : **warna BIRU**
	- c. Eselon IV : **warna HIJAU**
	- d. JFT (Jabatan fungsional tertentu) : **warna ABU-ABU**
	- e. JFU (Jabatan Fungsional Umum) : **warna ORANGE**
	- f. PPPK : **warna ABU-ABU**
- 6. File foto dikoordinir (per OPD / ketua angkatan), untuk dikirimkan ke BKPSDM, melalui email = [madiunkab.data@gmail.com](mailto:madiunkab.data@gmail.com)  dengan subyek "Photo Profil Simpeg"